**International University of Management**

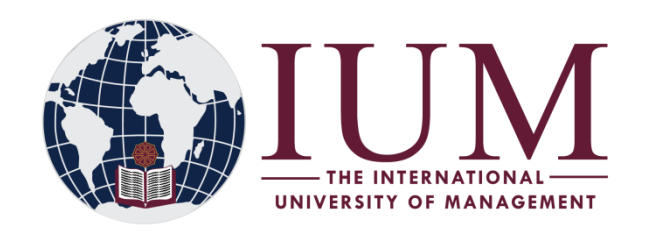

# **IUM-LMS STUDENT SELF ENROLLMENT GUIDE**

# **READ CAREFULLY AND PAY ATTENTION TO DETAILS TILL THE END**

## *MUST HAVE: Internet access.*

## **Getting Started**

- On your browser enter the following url: [www.ium.edu.na](http://www.ium.edu.na/)
- ‾ The IUM home page will appear. Click on Student Conner, under Student Conner click on IUM LMS
- ‾ The IUM-LMS home page will appear.

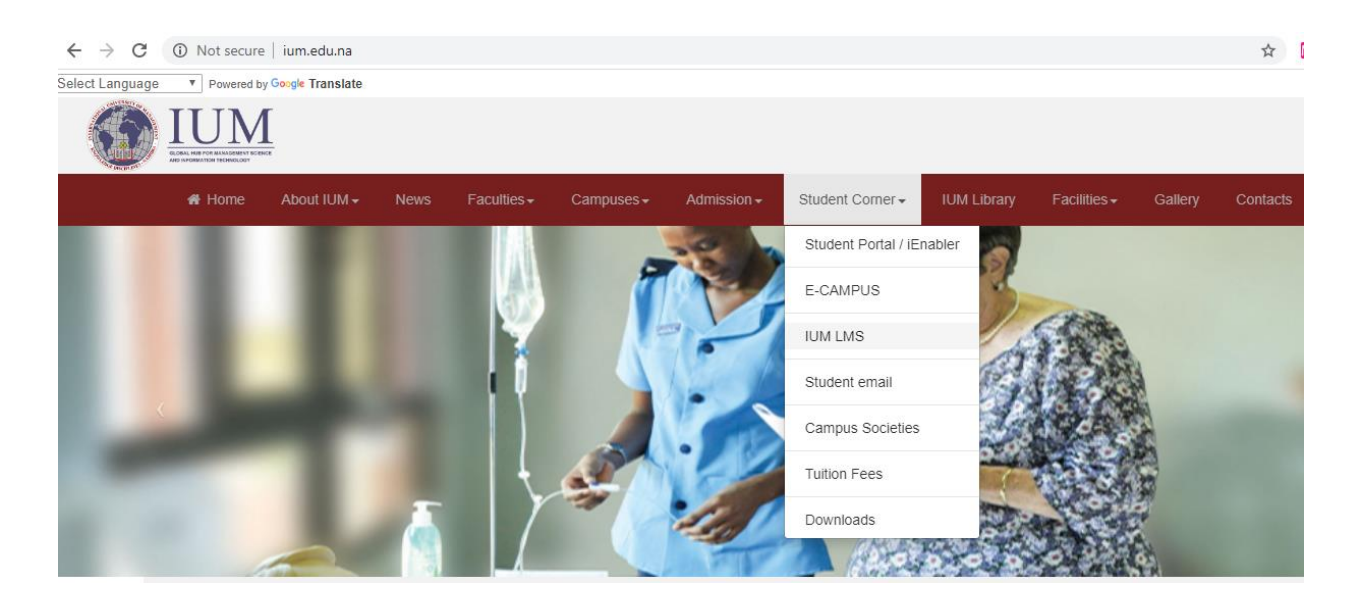

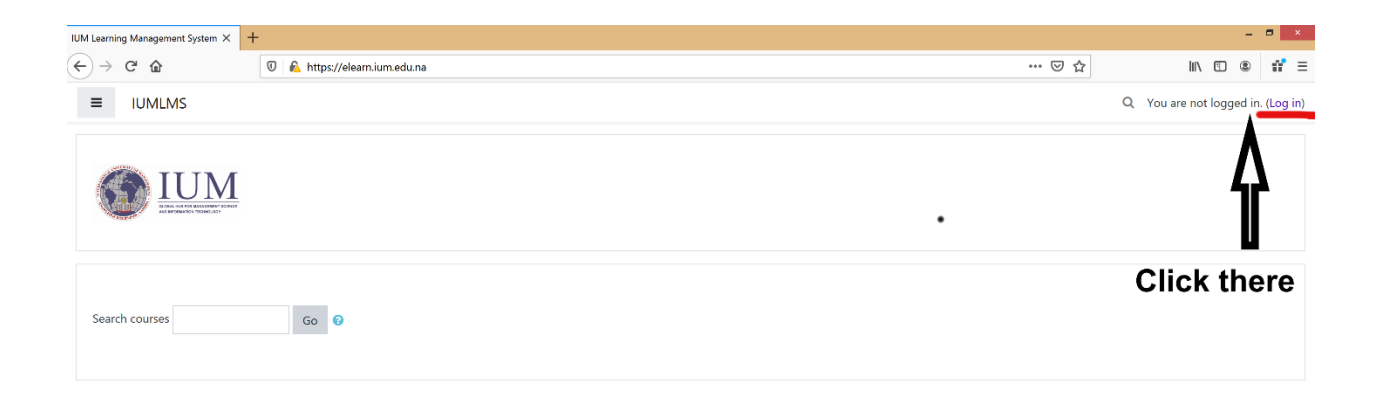

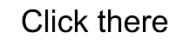

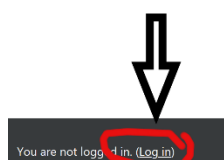

# **Login in**

- enter username (student number)
- enter password (lum.student number)

# Example

- Username: xxxxxxxxx
- Password: LMS.xxxxxxxxx@ium

Make sure that the phrase LMS is Capitalized.

*NB: Make sure you replace xxxxxxxxx with your STUDENT NUMBER when login on the platform.*

#### **Navigating through the system**

#### **Dashboard**

‾ After successfully logging in, the system dashboard appears, here you are able to view the system event calendar, online users, announcements, and all recent activities the user is involved.

*NB: for those logging in for the first time or had their password reset, should follow the onscreen instruction to change the default password to the password of choice, in order to access the dashboard.*

*For cyber security reasons please make sure you change your password to a preferred password of your choice: this will protect yourself from third-party and unknown users to access your IUM-LMS portal.*

*Note: Your password must fit given criteria and system requirement as it will be indicated when changing your password.*

#### **Courses Enrollment**

Click/Press on "SITE HOME" a list of CAMPUSES and FACULTIES appears, choose your campus, which shows the faculties and courses in the faculties that you can choose to enroll for.

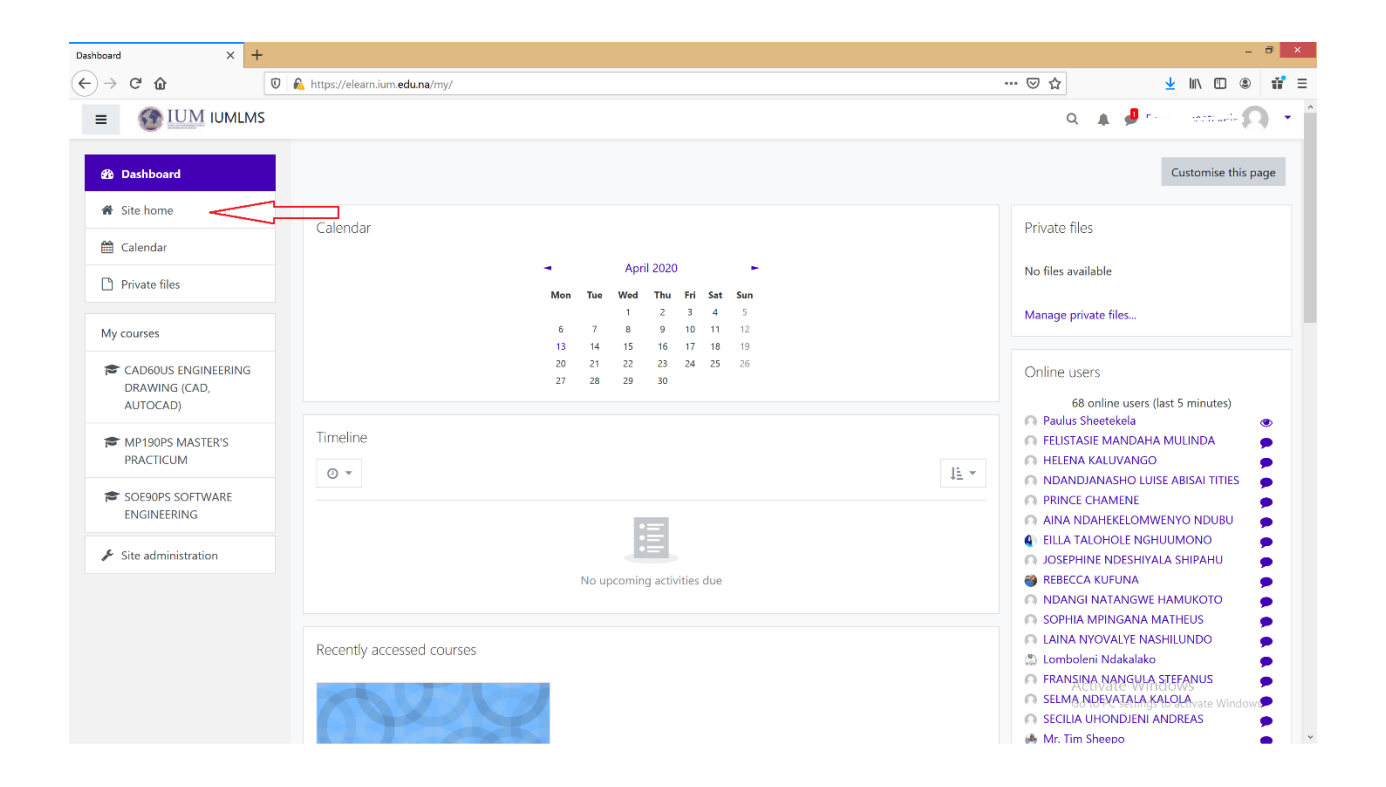

#### **It will show as follow below**

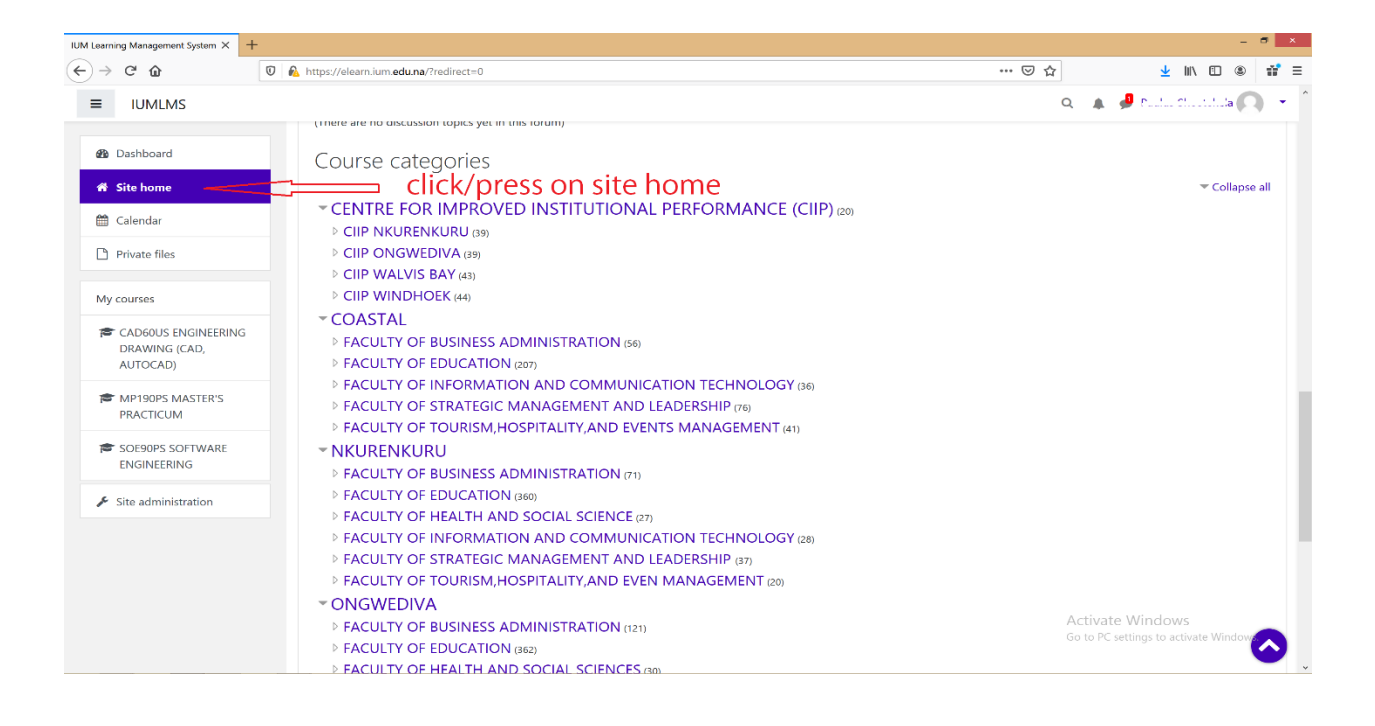

For example nkurenkuru student must choose nkurenkuru as their choice and then navigate to the faculties and choose the faculties.

Once you are in your respective faculty look for and select your subjects/cuourses you have registered for, in order to enroll for it.

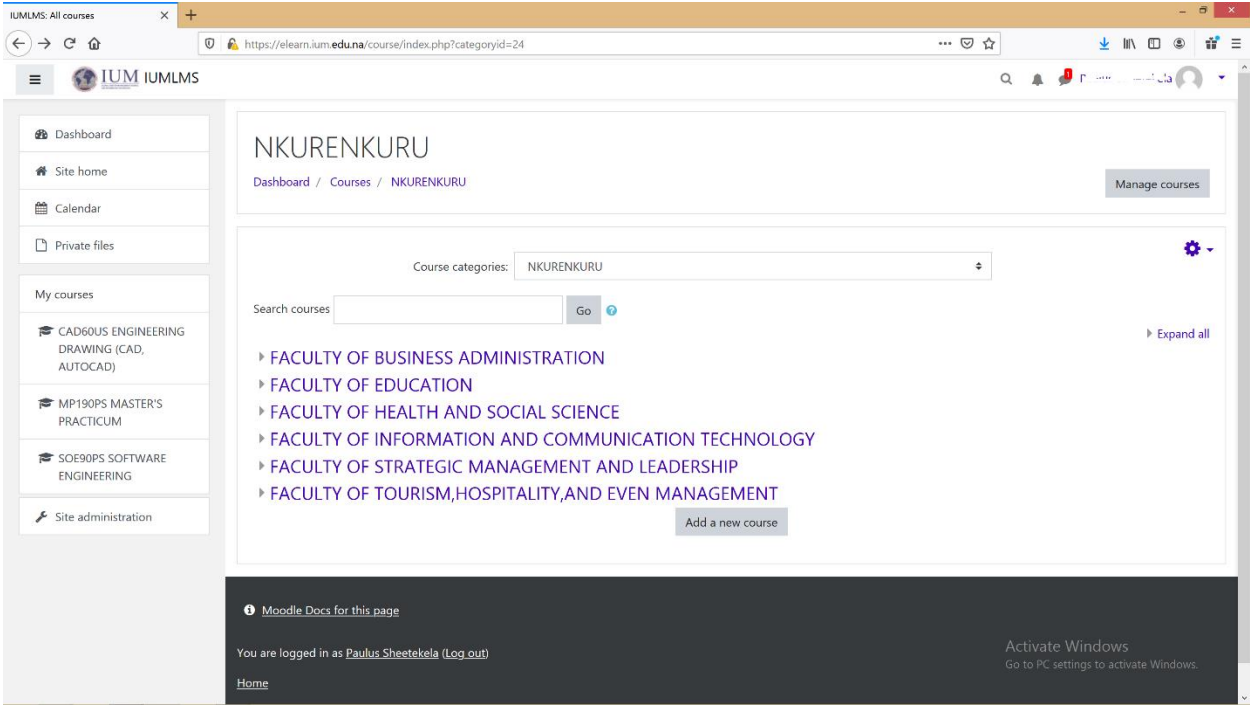

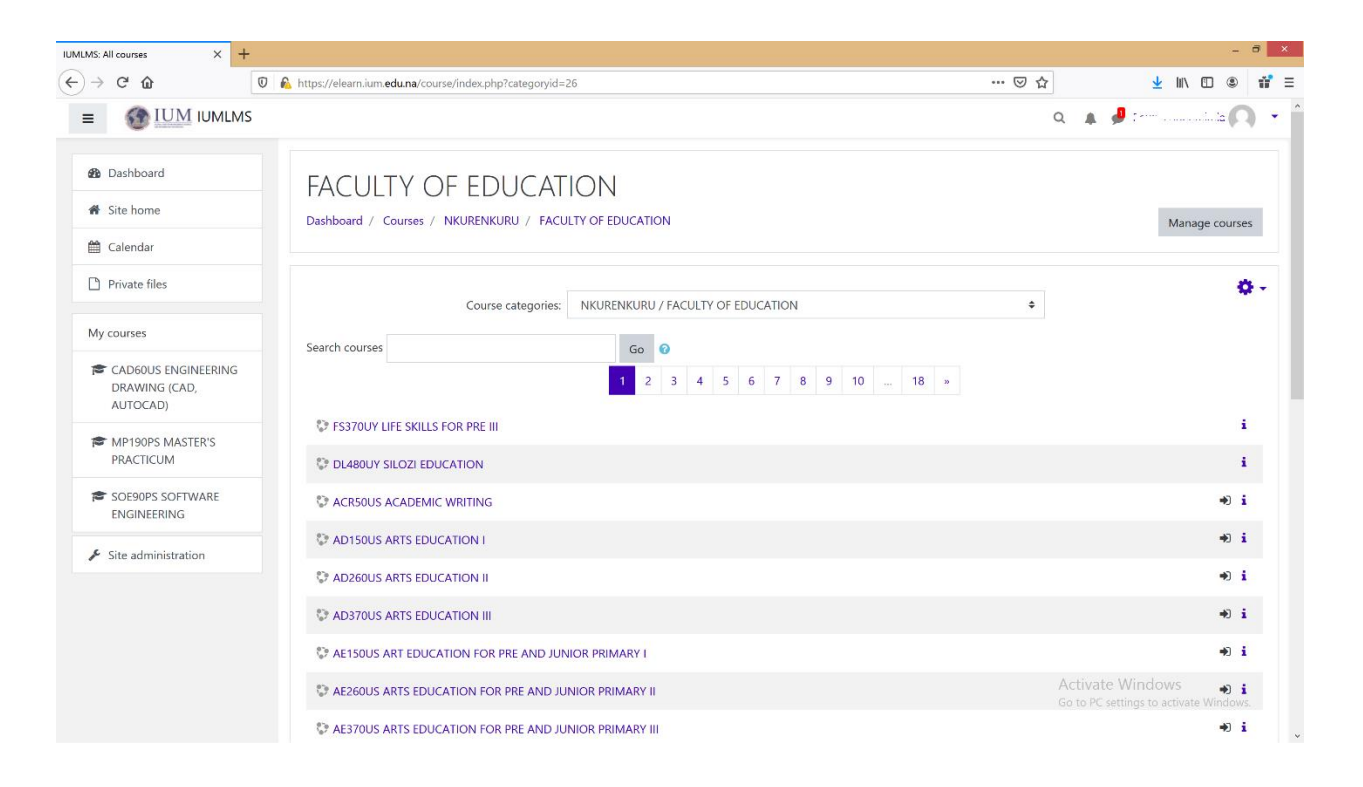

**When you find your subjects/cuourses please find a button "ENROLL ME" click/press it to enroll yourself in that course. Repeat these steps until you have enrolled all the subjects/course you have registered for.**

*NB: After sucessfully enroling all your subjects/course they should appear in "MY COURSE SECTION"*

# **For any assistance, please feel free to contact us on:**

E-mail: iumlms@ium.edu.na

Tell: +264813577915 / +264817032248